# **CRCR Level Draft Correction**

#### **SOP (Standard Operating Procedure)**

## 1 Objective

Any person having any correction may apply, as per Forms available at the NSK or downloaded from NRC Web-Site http://nrcassam.nic.in/ and submit the same at the respective LRCR.

Correction requests could be raised only for those applicants whose names are in the Complete Draft NRC but requires correction or modification of the data. Both offline and online ways of submitting the correction requests was available to the applicant's. In the online application applicant's were able to raise their correction requests online. Applicants were also given option to raise their correction requests by submitting the correction form at their respective NSK's.

Correction form had the below fields and while submitting it was mandatory for the applicant to provide data for each field.

- ARN Number
- Member ID(same)
- Names as per Draft and as per correction required
- Age/DOB as per Draft and Application form
- Gender
- Place of Birth
- Present and Permanent Address As per draft and Application form
- Name of the Applicant
- Contact Address
- Photo Correction
- Mixing of Families Incorrect member details appearing in the ARN
- Other details if any
- Member ID of the person submitting the claim
- Correspondence address
- Signature

Applicant not using the online option may submit the duly filled Correction forms at their respective NSK's. At the time of submission, operator will fill some data into the correction receipt module and will generate an Acknowledgement receipt, which will be given to the Applicant. Further, remaining data of all the offline requests submitted will be entered into the CRCR level correction module. The CRCR Draft correction module will be available at the circle for entry of the correction requests raised by the applicant's.

### 2 Process

The CRCR draft correction module will be an online application available at the CRCR for entry of correction requests submitted at the NSK's.

The below details must be available at the CRCR's for data entry of the correction requests:

- CRCR Draft Correction Application
- Network Connectivity as it's an online application
- CRCR level user credentials
- Offline Correction Requests forms submitted at the NSK's to brought to the Circles.
- Identifying the forms for which applicants has already applied online are not to be done in offline mode, if at all the applicant have submitted the form at NSKs also.

#### **2.1** CRCR Level Draft Correction Application

<u>Login:</u> The CRCR level draft Correction Application is accessible over internet. The best browser to use is "Google Chrome" and "Mozilla Firefox". Upon launching of the Application, the login screen will look as follows. Circle wise login credentials need to be used for login.

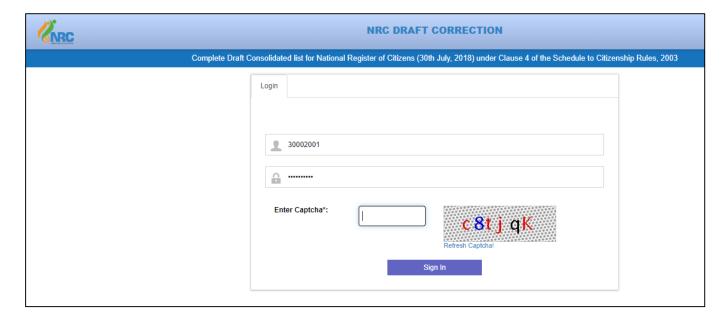

**Home Screen:** Enter the ARN number by referring the Correction requests form.

| <b>ENRC</b>                                                                                                    | NRC DRAFT CORRECTION |                    | ↑ Home ŁFAQ | <b>±</b> User Manual     | C+ Logo |
|----------------------------------------------------------------------------------------------------|----------------------|--------------------|-------------|--------------------------|---------|
| Complete Draft Consolidated list for National Register of Citizens (30th July, 2018) under Clause 4 of the Schedule to Citizenship Rules, 2003                                                                                                    |                      |                    |             |                          |         |
| Step 1                                                                                                    | Step 2               | Step 3             |             | Step 4                   |         |
| Instruction                                                                                                    | Correction           | Receipt Generation |             | Change's Approval Status |         |
| Login User Id: 30002001 Step 1 Started                                                                                                    |                      |                    |             |                          |         |
| ARN°                                                                                                    |                      |                    |             |                          |         |
| 1. Correction provision will be applicable only for those persons whose names are included in Complete NRC Draft.  2. Corrections/ made through this portal have to conform to the particulars submitted in the original Application Form by applicant. This portal allows you to remove any data entry errors while digitizing your Application Form submitted in May-August 2015.  3. Changes that might have occurred in status of applicants since 2015 such as in marital status, age, change in present address etc. can not be attended through corrections either online or at NSKs.  4. Correction in Permanent address, present address & place of birth will be allowed if the addresses appearing in Draft are not same as per the addresses submitted by the applicants in their NRC Application form. Changes in Present Address that have happened subsequent to submission of the original NRC Application Form will not be entertained through corrections/ modifications made through this portal. The only place where a new Corresponding Address can be added is at the time of Registration for this portal. If the changed Present Address was not mentioned there, it cannot be entered here.  5. Go through the User Manual carefully if you haven't seen that as yet. Also go through the FAQs. The time spent in going through the User Manual and FAQs will lease your usage of this portal and also help you maximize its capabilities.  6. Registration may have taken just a few minutes. Carrying out corrections/ modifications, however, our time depending upon the numbers of Family Members, numbers of particulars requiring corrections and time taken in typing any complicated spelling. This may take time ranging from a few minutes to an hour or so. Plan your time accordingly. You can logout now and start afresh later.  7. All Corrections/ modifications need not be made during one login essision only which will last for 60 minutes. However, if more time is required, multiple login sessions maybe used - corrections/ modifications made during each session can be |                      |                    |             |                          |         |

#### **Correspondence Address:** Enter the Correspondence address by referring the correction form.

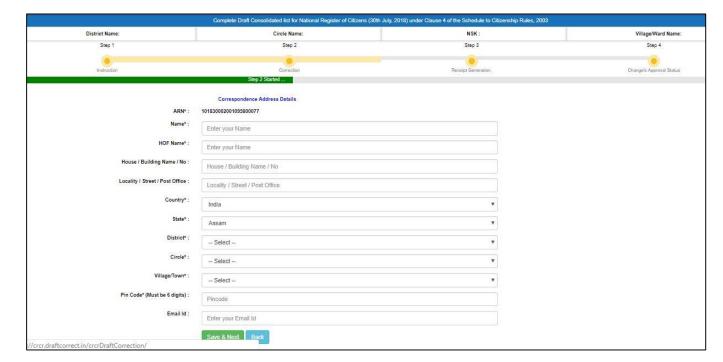

- Enter data for all the fields by referring the correction form.
- Fields marked with an asterisk(\*) are mandatory
- Submit & Next On clicking this button, correction page will open
- Back will open the previous page
- Dropdown list will be available for Country, state, district and circle.

- In case of different country, other than "India", state, district, circle, village fields is disabled.
   Only Pin code field remains in enabled state.
- In case of other state, user will have to manually enter district, circle and village names

<u>Correction Step:</u> After correspondence address entry, Correction page for the entered ARN appears with list of member's whose names were included in the complete draft NRC. In case of correction required, click on the "Edit/Display details" button corresponding to a member.

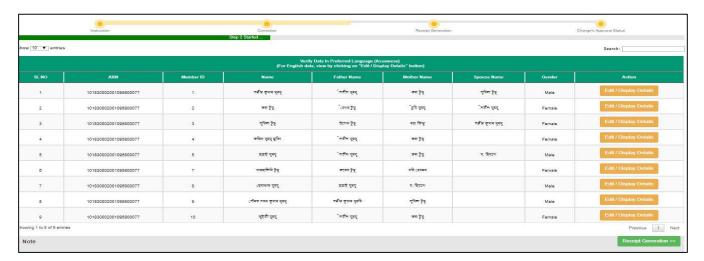

<u>Member Details Page:</u> On clicking the Edit/Display details button for a member, member details page appears

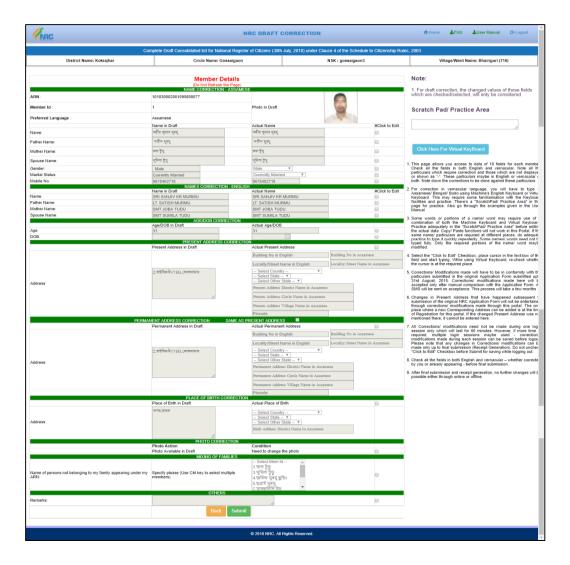

- All the fields of the member details page appears in disabled state by default.
- To edit any data select the checkbox corresponding to the field. Field gets enabled
- User will be able to enter the correct data directly using the system keyboard or can use the Virtual keyboard for preferred language, which opens on clicking the "Click here for virtual keyboard" button.
- **Virtual keyboard** Use this keyboard to type the data in preferred language. For English use the system keyboard.
- Any one of the address, Present or permanent should be from Assam.
- Enter the address details using the system keyboard or the virtual keyboard when required.
- Permanent Address fields disappears in case of selecting the checkbox for "Same as Present Address" in the Permanent Address correction section.
- In case of Other country, state, district, circle, village fields gets disabled. Only Pin code remains in enabled state.
- In case of Other state, manually enter the data for district, state, village

- In case the photograph needs to be changed, select the checkbox corresponding to it.
- If the photo is not available, then there will be feature available to browse and upload the photo. Size of the photo should be  $\leq 50$  kb
- Mixing of families Incase wrong name is appearing; in this section user can mark that particular name(s).
- Click on the Submit button once correction entry is complete

Once member details page is submitted below screen appears with "Updated" comment in the fields, which were modified in the member details page.

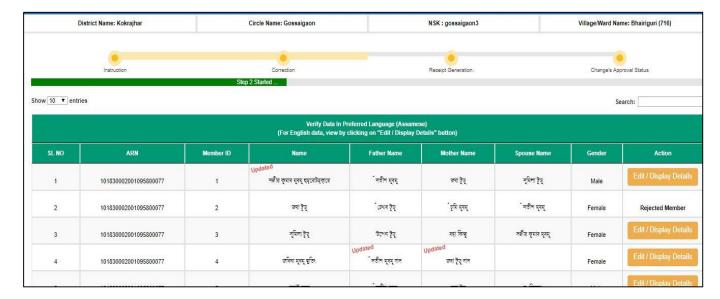

#### **Receipt Generation:**

- On this page, verify the content for both preferred and English language by selecting the checkbox "I confirm the above changes" which is available on both the tabs.
- Once verification is complete, click on the Submit button.
- A Receipt number generates with a download receipt button, on clicking the submit button

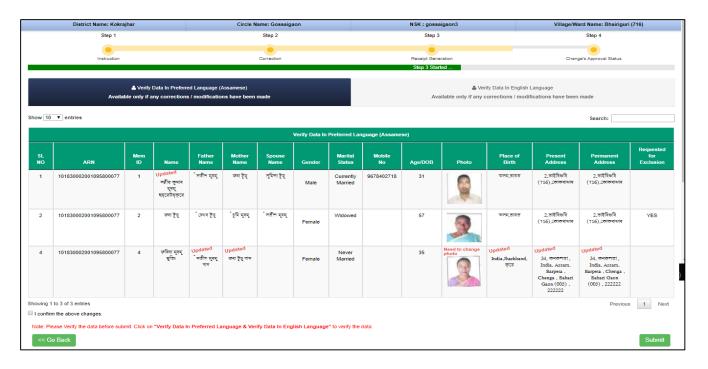

<u>Download Receipt</u>: On clicking the download receipt button, a pdf receipt appears. Take printout of the receipt and keep the copy of the receipt with the correction requests.

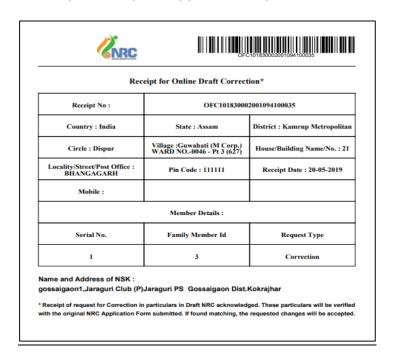